Федеральное государственное бюджетное образовательное учреждение высшего образования «Брянский государственный аграрный университет»

КАФЕДРА ИНФОРМАЦИОННЫХ СИСТЕМ И ТЕХНОЛОГИЙ

Кубышкина А.В.

# **Основы работы в программе DA-Standard**

Учебно-методическое пособие к выполнению самостоятельной работы для студентов направления Прикладная информатика профиль Прикладная информатика в экономике

> Брянская область 2016

УДК 004.428.4

Кубышкина А.В. Основы работы в программе DA-Standard. Учебно-методическое пособие. Брянск: Издательство Брянского ГАУ, 2016.- 24с.

В учебно-методическом пособии раскрывается структура и содержание основных разделов работы.

Издание окажет помощь студентам экономических направлений при подготовке аналитических работ по исследованию рынка, а также может быть полезным для пользователей, имеющих практические навыки работы на ПК. Пособие предназначено для студентов направления подготовки Прикладная информатика и Экономика.

Рекомендовано к изданию Учебно-методическим советом экономического факультета БГАУ (протокол № 9 от 30 июня 2016 г.).

#### **Введение**

Самостоятельная работа предусмотрена учебным планом по дисциплине «Информационные технологии в профессиональной деятельности», выполняется на тему «Использование современного программного обеспечения при проведении обследования рынка продуктов потребительского спроса». Представленные материалы имеют целью формирование компетенций и освоение обучающимися видов профессиональной деятельности в соответствии с ФГОС ВО и ОПОП ВО по направлениям подготовки.

Целью данной работы является проведение маркетинговых исследований рынка продуктов потребительского спроса на примере выбранного студентом продукта или ассортиментной группы продуктов и проведение обработки и анализа подученных данных на основе глубокого изучения студентами пакета DA-Standard.

В процессе написания работы студентам необходимо решить следующие задачи:

- провести обследование рынка продуктов потребительского спроса на примере выбранного студентом одного продукта или ассортиментной группы продуктов методом анкетирования;

- осуществить ввод и анализ собранных данных в пакете обработки и анализа данных DA-Standard;

- оформить электронный вариант работы в DA-Standard, в текстовом редакторе Microsoft Word и табличном процессоре Microsoft Excel;

- оформить результат выполнения самостоятельной работы в виде отчета.

### **Требования к электронному варианту работы**

Электронный вариант работы выполняется студентами в соответствии с заданием и должен соответствовать нижеописанной схеме работы. Элементы работы должны быть выполнены на листах текстового редактора и табличного процессора и в DA-Standard.

Общая схема работы должна иметь следующий вид:

- 1. Титульный лист
- 2. Опросная анкета
- 3. Опросная ведомость
- 4. Обследование в DA-Standard
- 5. Таблицы анализа данных, экспортируемые из DA-Standard в Microsoft Excel
- 6. Отчет о работе.

На **титульном листе** проекта необходимо поместить следующую информацию:

- название работы

- ФИО студента и номер группы;
- ФИО преподавателя;

- Свою фотографию

**Опросная анкета** должна содержать не менее 15 вопросов к потребителям продукта или группы продуктов в соответствии с классическими правилами составления анкет. Вопросы в анкете должны соответствовать переменным различного типа, принятым в DA-Standard (текстовые альтернативные и неальтернативные, переменные типа «число» и «дата»). Пример опросной анкеты приведен в приложении 1.

**Опросная ведомость** должна отражать результаты проведенного опроса не менее 100 респондентов. Пример опросной ведомости приведен в приложении 2.

**Обследование** сохраняется в DA-Standard в виде файла с названием в соответствии с фамилией студента и с расширением .da. (Например Медведев.da)

**Таблицы и графики анализа данных**, экспортируются из DA-Standard в Microsoft Excel и включают не менее 6 таблиц распределений одномерных и двумерных и соответствующие им графики, не менее 6 таблиц правил выполненных в универсальном контексте, а также не менее 3 таблиц распределений одномерных и двумерных, не менее 3 таблиц правил выполненных в предлагаемом контексте

**Отчет о курсовой работе** – это раздел «Бумажный вариант курсовой работы» В нем необходимо поместить отчет по форме, указанной ниже.

# **Методические указания по выполнению самостоятельной работы**

# **1. Технология проведения маркетингового исследования**

Для проведения обследование рынка продуктов потребительского спроса применяют маркетинговые исследования.

Маркетинговые исследования — это вид деятельности, который с помощью информации связывает маркетолога с потребителями, покупателями и общественностью. Информация в данном случае используется для выявления и определения маркетинговых возможностей и проблем; для выработки, совершенствования и оценки маркетинговых действий; для отслеживания результатов маркетинговой деятельности; а также для улучшения понимания процесса управления маркетингом.

Цель маркетингового исследования - создать информационноаналитическую базу для принятия маркетинговых решений и тем самым снизить уровень неопределенности, связанной с ними.

Маркетинговые исследователи занимаются самой разнообразной деятельностью, начиная от изучения потенциала и доли рынка и заканчивая определением степени удовлетворения покупателей и типом покупательского поведения.

Опрос — это метод сбора первичной информации путем выяснения субъективных мнений, предпочтений, установок людей в отношении какого-либо объекта.

Респондент — это обследуемое лицо, субъект, отвечающий на вопросы.

Достоинства: возможность выявить суждения, мысли, идеи, мотивацию, привычки и другие невоспринимаемые обстоятельства; гибкость формы проведения; возможность статистической обработки.

Недостатки: субъективность полученной информации; зависимость качества информации от орудий исследования; зависимость от желания участников опроса высказывать свое мнение.

Цель опроса: правильно оценить человеческие мнения, аттитюды и потребительское поведение, задавая людям вопросы, на которые они дают более или менее однозначные ответы. Успех здесь в значительной степени зависит от качества вопросов. Небрежность может принести к несовершенным вопросам, вызывающим раздражение или иже оскорбляющим респондента, и в конечном счете полученные данные окажутся лишенными всякого значения.

Таким образом, опрос представляет собой систематизированный сбор маркетинговой информации, которая извлекается из ответов на вопросы к респондентам.

Основной инструмент опроса — вопросник. В зависимости от формы опроса (личное интервью, заочное либо групповое анкетирование) вопросник называется бланком интервью или анкетной. В любом случае он представляет собой формализованный набор вопросов.

В практике маркетинговых исследований различают очень много форм проведения опроса.

Самостоятельной и очень распространенной формой опроса является анкетирование, т.е. заполнение заранее подготовленных бланков с перечнем вопросов.

Анкета - таблица с перечнем вопросов, на которые должен ответить респондент.

Анкетирование - опрос с помощью анкеты.

Анкета представляет собой список вопросов, на которые должен ответить опрашиваемый (респондент). Составлению анкеты предшествует большая исследовательская работа, описанная в трудах по социометрии, имеющая целью учесть психологию респондента, предугадать его реакцию на ту или иную форму вопроса, степень его искренности и возможность сформулировать недвусмысленный ответ.

Преимущество заключается в том, что в результате обработки ответов может быть получена количественная, статистическая характеристика изучаемого явления, выявлены и смоделированы причинно-следственные связи.

Перечень возможных вопросов не поддается жесткой регламентации. Каждый составитель, в зависимости от целей, объекта исследования и собственных возможностей, предлагает свои набор и формулировки вопросов. Однако при кажущейся анархии существуют определенные правила и нормативы, следовать которым обязан каждый исследователь.

Основные правила формирования вопросов:

- 1. Вопросы не должны быть двусмысленны.
- 2. Вопрос должен быть, насколько возможно, коротким и простым.

3. В формулировке вопроса следует использовать только те слова, которые заведомо хорошо известны респондентам. Не следует использовать специальные и трудно понимаемые слова.

В вопросах следует избегать двойного отрицания.  $\mathbf{4}_{\cdot}$ 

5. Следует избегать предубежденности в формулировки вопросов. Нельзя использовать «пристрастных» вопросов, которые подсказывают определенный **OTRET** 

6. При составлении анкеты и формулировании вопросов важно помочь респонденту полностью понять вопрос и выразить свое мнение.

7. Не превышать возможность памяти респондента.

 $\mathsf{R}$ . Нужно предусмотреть возможность отступления, чтобы не загонять респондента в угол, предусмотрев варианты: затрудняюсь ответить, не знаю, не думал(а) об этом.

Не следует переоценивать свои возможности в приведении всех воз-9. можных ответов на тот или иной вопрос.

Учитывать, что некоторые вопросы ориентированы не на всех ре- $10.$ спондентов, а лишь на определенную категорию и предусмотреть фильтр.

Важно, чтобы вопрос не задел самолюбие респондента, не вызвал от-11. рицательных эмоций.

12. Оценить логическое соответствие между смыслом формулировки вопроса и характером шкалы, по которой будут измеряться ответы.

Проверить, соблюдены ли все изложенные выше правила. 13.

Анкета - это не просто список вопросов. Это весьма тонкий и гибкий инструмент. Она требует тщательной проработки. Все важно: типы и формулировки вопросов, их последовательность и количество, корректность и уместность. На разработку грамотной анкеты может уйти от одной до нескольких недель работы.

Перед запуском исследования необходимо провести пробное анкетирование - «пилотаж», целью которого является доведение анкеты до кондиции, устранение ошибок, неточностей, двусмысленностей и наводящих элементов. Объем пилотажного исследования затрагивает, как правило, 5% от предполагаемой численности респондентов.

Составление анкеты - сложный исследовательский процесс, включающий постановку целей, выдвижение гипотез, формулирование вопросов, разработку выборки, определение способа анкетирования и т.д.

Анкетный опрос может быть осуществлен в устной форме, т.е. регистратор сам заполняет бланк со слов респондента (экспедиционный способ). Другая форма - письменная (метод саморегистрации), когда респондент заполняет собственноручно анкету, которая рассылается по почте (корреспондентский способ). Недостатком этого (более дешевого) метода является определенный процент неправильно заполненных анкет. Кроме того, часть анкет вообще не возвращается.

Обычно анкета имеет форму таблицы с напечатанными вопросами и свободным местом для ответа.

Традиционная схема включает три блока:

опрашивающих: • введение (цель опроса, сведения об название, характеристика, адрес, гарантия анонимности опроса и доверительность ответов);

• перечень вопросов, характеризующих предмет опроса (основная часть);

• сведения об опрашиваемых (реквизитная часть, или паспортичка).

В введении в краткой форме сообщается о том, кто и зачем проводит исследование, о фирме, ее репутации и целях, которые преследует данное обследование. Было бы неплохо сделать акцент на том, что ответы респондентов будут использованы в их же интересах, и заверить в абсолютной анонимности опроса.

Введение дает инструкцию по заполнению анкеты и ее возврату. Если опрос проводится по почте, введение может быть написано в виде сопроводительного письма.

При разработке основной части анкеты следует обратить внимание на содержание вопросов, их тип, число, последовательность представления, наличие контрольных вопросов. Содержание вопросов должно характеризовать предмет опроса, но здесь необходимо найти разумный компромисс между желанием сделать анкету максимально полной и реальной возможностью получить ответы. Основную часть анкеты можно условно разделить на два блока, иногда их называют «рыба» и «детектор».

«Рыба» - это часть, содержащая вопросы, ради которых, собственно говоря, и затевалось исследование.

«Детектор» состоит из контрольных вопросов, призванных проверить внимательность, серьезность и откровенность респондентов при заполнении анкеты, а также порядочность и профессионализм интервьюеров. Только в случае полнейшего доверия между заказчиками, исследователями и интервьюерами и при относительной простоте и толерантности темы исследования можно обойтись без «детектора».

В реквизитной части (паспортичка) приводится информация, касающаяся респондентов: возраст, пол, принадлежность к определенному классу, род занятий, семейное положение, имя и адрес - для частных лиц, а для организаций: размер, месторасположение, направление производственно-хозяйственной деятельности, положение респондента в организации, его имя. Кроме того, необходимо идентифицировать сам вопросник, т.е. дать ему название, указать дату, время и место проведения опроса, фамилию интервьюера.

Количество вопросов должно быть оптимальным, т.е. обеспечивающим полноту информации, но не чрезмерным, что удорожает обследование.

Вопросы должны быть составлены в тактичной форме, чтобы не обидеть или не встревожить респондентов, не вызвать негативную реакцию с их стороны.

Вопросы анкеты классифицируются по степени свободы, характеру ответов и форме вопросов. Они подразделяются на открытые, когда ответ дается в свободной форме, без ограничений, и закрытые, когда предлагается перечень вариантов ответов, из которых выбирается один или несколько. Часто ставятся альтернативные вопросы, на которые отвечают: «да», «нет», «не знаю». Важную роль в опросе играют вопросы о намерениях и мнениях, в ответах на которые допускается большая степень свободы, чем в вопросах о фактах и действиях. Иногда задаются фильтрующие вопросы, имеющие целью отсечь часть опрашиваемых. Например, если на вопрос «имеется ли у Вас какое-то изделие?» - респондент отвечает «нет», то вопросы об оценке его свойств излишни.

Вопросник должен быть увязан с планом разработки анкеты, макетами таблиц, вариантами моделей. В разработке анкет используются статистические методы (группировки, корреляционно-регрессионный анализ и т.д.).

Открытый вопрос - вопрос анкеты, с помощью которого собирается первичная маркетинговая информация; он дает возможность опрашиваемому отвечать своими словами, что позволяет последнему чувствовать себя при ответе достаточно свободно, приводить примеры. Однако следует иметь в виду, что они сложны для обработки.

Выделяются пять вариантов открытых вопросов:

- простой открытый вопрос («Что Вы думаете о ...?»);
- словесная ассоциация:
- завершение предложения;
- завершение рассказа, рисунка;

• тематический апперцепционный тест (опрашиваемому показывают карпросят придумать рассказ TOM. ТИНКУ  $\overline{M}$  $\Omega$ что.  $\Pi$ <sup>O</sup> его мнению, на ней происходит или может происходить).

В таких вопросах отсутствует предвзятость, стремление навязать определенный ответ. Однако ответы на данный тип вопросов требуют достаточно больших затрат времени, так как обычно вызывают новые, дополнительные вопросы. Поэтому их не часто используют при анкетировании.

Закрытый вопрос - вопрос анкеты, с помощью которого собирается первичная маркетинговая информация; он включает все возможные варианты ответов, из которых опрашиваемый выбирает свой. Существует три типа закрытых вопросов:

• альтернативный (дихотомический). Предполагает ответ типа «да» или «нет», третьего не дано (простой, закрытый, альтернативный вопрос). Очень просты в применении. Их интерпретация проста и однозначна;

• многовариантного выбора. например: «Где Bы храните свои сбережения?». сушествуют следующие гле варианты OTBETOB: «в банке»; «в страховой компании»; «в строительной компании»; «дома», из которых можно выбрать. Основным недостатком являются трудности формулирования всех возможных вариантов ответов, характеристик или факторов;

• шкальный вопрос. Предполагает наличие какой-либо шкалы: оценочной (отлично, хорошо, удовлетворительно, плохо, ужасно); важности (исключительное, важное, среднее, небольшое, ничтожное); шкалы Лейкерта (абсолютно согласен, не уверен, не согласен, неправда).

По форме вопросов выделяются две группы:

1) о фактах или действиях;

2) о мнениях и намерениях.

В частности, к первым относятся вопросы, характеризующие сделанную покупку (ее вид и размер), наличия товара в пользовании респондента, расходов на покупки, цен, по которым приобретен товар, и т.п. Очень сложно формулировать вопросы о намерениях и мнениях покупателей, которые могут и меняться, и не быть жестко сформулированными.

Важная роль в анкете отводится так называемым фильтрующим вопросам, которые задаются, если часть вопросов относится не ко всем опрашиваемым.

Например: «Имеется ли у Вас данный товар?» Если «нет», то «Собираетесь ли Вы его приобретать?» Ясно, что второй вопрос и все последующие адресуются лишь тем, кто отрицательно ответил на первый.

Иногда вводятся так называемые табличные вопросы - соединение различных вопросов, оформление их в виде таблицы.

Что касается последовательности представления вопросов в анкете, то не рекомендуется начинать вопросник с трудных или персональных вопросов или с вопросов, не интересных для респондентов; такие вопросы рекомендуется ставить в середине или в конце анкеты. Первый вопрос должен заинтересовать опрашиваемых. Желательно, чтобы вопросы излагались в определенной логической последовательности, позволяющей как можно полнее рассматривать отдельные темы, Переход к следующей теме следует начинать с некоторой вступительной фразы. Иногда можно получить желаемую информацию с помощью косвенных вопросов. Так, вместо того чтобы задать прямой вопрос о доходах респондента, спрашивают, к какой социальной группе он себя относит (к высокообеспеченному населению, обеспеченному, среднеобеспеченному, низкообеспеченному и т.  $\Pi$ .).

Формулировка вопросов - сложная и трудоемкая работа, требующая высокой квалификации, знания экономики, статистики и социометрии, определенных литературных способностей. Несмотря на то, что существуют единые принципы анкетирования, невозможно механически копировать имеющиеся образцы.

Особое внимание следует обращать на оформление анкеты, которое иногда оказывается неудачным, неудобным: смысловые блоки не отделены друг от друга, выбран плохо читаемый шрифт, не предусмотрено место для кодов и т.п. Если вовремя не обратить внимание на эти факторы, работа интервьюера, а затем кодировщика, оператора будет затруднена и может даже привести к ошибкам.

# 2. Создание словаря переменных и ввод данных в DA-Standard

DA-Standard - это универсальный, простой и вместе с тем мощный инструмент обработки и анализа данных. В нем используется оригинальная отечественная технология детерминационного анализа (ДА-технология).

DA-Standard адресована как новичкам в области анализа данных, так и специалистам-практикам, имеющим опыт работы с данными. Принципы, на которых действует система, легко усваиваются специалистами-предметниками не только с техническим, но и с гуманитарным складом ума. Поэтому она полезна для многих из тех, кто желает иметь доступ к первичным данным и анализировать их без посредничества программистов и математиков.

Ввод Данных осуществляется в следующем порядке:

1. Создается Словарь переменных для вводимых данных.

2. Вход в режим ввода (корректировки) данных, который активируется при помощи меню Данные / Ввод и Корректировка Данных.

3. Выберите документ для ввода или корректировки данных (пользуясь навигатором).

4. Выберите переменную для ввода данных.

- Ввод данных по переменной типа Число;
- Ввод данных по переменной типа Текст / Альтернативная;
- Ввод данных по переменной типа Текст / Неальтернативная;
- Ввод данных по переменной типа Дата.

Ввод осуществляется последовательно переменная за переменной, документ за документом, либо прерывистый режим, когда ввод прерывается, чтобы выбрать очередную переменную или документ.

# 2.1.Создание словаря переменных

Приступить к работе со **Словарем** можно несколькими способами, в зависимости от задачи.

1. Создание нового Словаря в новом файле Обследование.

Щелкните мышкой по кнопке Создать Новое Обследование (либо войдите в пункт Создать меню Обследование). В появившемся окне Название Нового Словаря Переменных отредактируйте название Словаря и нажмите OK. Щелкните мышкой по кнопке Создание и Корректировка Словаря на Панели Инструментов. Начинайте создание Словаря.

Создадим новый словарь переменных «Торты», для чего щелкну мышкой по кнопке Создать Новое Обследование и в появившемся окне Название Нового Словаря Переменных введу «Торты» и нажму OK.

2. Создание нового Словаря в ранее созданном файле Обследование.

Щелкните мышкой по кнопке Открыть на Панели Инструментов. Выберите нужный файл Обследование, откройте его. Поместите мышку на закладку любого Словаря, вызовите правой кнопкой мыши Контекстное Меню и щелкните по пункту Новый Словарь. В появившемся окне Новое Название Словаря Переменных отредактируйте название Словаря и нажмите OK. Начинайте создание Словаря.

3. Корректировка ранее созданного Словаря Переменных.

Откройте нужный файл Обследование. Щелкните мышкой по закладке нужного Словаря. Щелкните мышкой по кнопке Создание и Корректировка Словаря на Панели Инструментов. Начинайте корректировать или продолжайте вносить информацию о Первичных Переменных. В этом режиме можно корректировать только Первичные Переменные. Вторичные Переменные могут корректироваться только в режиме Вторичные Переменные, меню Анализ.

Чтобы создать Словарь Первичных Переменных нужно войдите в режим Создание и корректировка Словаря.

Задать по каждой Первичной Переменной

- Название;
- Комментарий к названию;
- Тип Переменной;
- Список значений (для Переменных типа Текст).

Список значений для переменных типа «Текст» не обязательно создавать в режиме создания Словаря. Его можно создавать и корректировать также и в режиме ввода данных.

Для того, чтобы создать Словарь Первичных Переменных войдем в режим Создание и корректировка Словаря, задать по каждой Первичной Переменной: Название, Тип Переменной, Список значений.

На рабочем столе режим Создание и корректировка Словаря нажмем на «Новое» и в появившейся строке Название переменной введем –Пол, выберем ему тип Текст / Альтернативная. Затем нажмем кнопку «Значения», в открывшемся окне нажмем «Новое» и введем –муж., потом снова нажмем «Новое» и введем – жен., затем нажмем «Закрыть».

Аналогично введем и другие значения нашего исследования.

Чтобы задать название новой переменной щелкните мышью по кнопке Новая. Задайте название новой переменной и нажмите Enter. Чтобы откорректировать название выделенной переменной. Нажмите клавишу F2. Откорректируйте название переменной нажмите Enter

2.2.Режим Ввод и Корректировка Данных

1. Ввод данных. Данные ранее не вводились. Окно навигатора пусто.

Чтобы выбрать документ для ввода данных, щелкните мышью по кнопке Добавить Документ на навигаторе. В окне навигатора появится цифра 1 - номер первого документа. Выберите переменную для ввода и вводите данные.

2. Ввод данных. Данные уже вводились. В окне навигатора стоит номер n последнего из введенных ранее документов

Чтобы выбрать документ для ввода данных, щелкните мышью по кнопке Добавить Документ на навигаторе. В окне навигатора появится номер следующего за последним из введенных ранее документов. Выберите переменную для ввода и вводите данные.

3. Корректировка данных. Данные уже вводились. В окне навигатора стоит номер последнего из введенных ранее документов.

Чтобы выбрать документ для корректировки данных, воспользуйтесь кнопками навигатора Первый Документ, Предыдущий Документ, Следующий Документ, Последний Документ, отслеживая номер документа, который появляется в окне навигатора. Выберите переменную для ввода и введите данные.

*2.2.1.Ввод данных по Переменной типа Число* 

Переменная типа Число это переменная, значениями которой служат вещественные числа (возраст).

Чтобы ввести данные, запишите в Строку Ввода Данных число, соответствующее значению Переменной во вводимом документе и нажмите Enter (или кнопку Ввод). Введенное значение появляется в Словаре в колонке Значения.

В нашем исследовании переменной типа Число будет «Возраст» респондентов, который будет вводиться в Строке Ввода (например –20).

*2.2.2.Ввод Данных по Переменной типа Текст / Альтернативная* 

Переменная типа Текст/Альтернативная это текстовая переменная, которая принимает одно (и только одно) значение для каждого объекта (пол).

Существует три способа ввода данных по переменной типа Текст / Альтернативная:

1. Запись кода в Строку Ввода Данных.

Запишите в Строку Ввода Данных код значения переменной во вводимом документе и нажмите Enter (либо кнопку Ввод).

При появлении сообщения «Ошибка при вводе. Значение переменной не найдено» нажмите OK, исправьте код и нажмите Enter (либо кнопку Ввод).

2. Выбор из Списка Значений.

Активизируйте Список Значений (реализуйте третье состояние режима). Используя мышь, клавиши со стрелками или поиск по первой букве с клавиатуры, выберите нужное значение из Списка и нажмите Enter (либо кнопку Ввод).

Клавиша Пробел фиксирует выбранное значение и помечает его галочкой. Повторное применение той же клавиши отменяет выбор и убирает галочку. Пометив галочкой выбор какого-либо значения, Вы автоматически отменяете предыдущий выбор (если он имел место).

*2.2.3.Ввод Данных по Переменной типа Текст / Неальтернативная* 

Переменная типа Текст / Неальтернативная это текстовая переменная, которая может принимать как одно, так и несколько значений (хобби).

Также существуют три способа ввода данных по переменной типа Текст / Неальтернативная.

1. Запись кода в Строку Ввода Данных.

Запишите в Строку Ввода Данных код первого значения вводимой переменной в документе, затем через пробел - второго значения и т.д., пока не запишете коды всех значений, принимаемых этой переменной во вводимом документе. Порядок следования значений не важен. Затем нажмите Enter (либо кнопку Ввод).

При появлении сообщения «Ошибка при вводе. Значение переменной не найдено» нажмите OK, исправьте код и нажмите Enter (либо кнопку Ввод).

2. Выбор из Списка Значений.

Активизируйте Список Значений (реализуйте третье состояние режима). Используя мышь, клавиши со стрелками или поиск по первой букве с клавиатуры, выберите в Списке Значений все значения переменной во вводимом документе, каждый раз отмечая выбор нажатием клавиши Пробел. Все выбранные значения окажутся помеченными галочкой. Порядок выбора значений не важен. Затем нажмите Enter (либо кнопку Ввод).

# *2.2.4.Ввод Данных по Переменной типа Дата*

Переменная Дата используется в случае, когда необходимо вводить дату, время или и то и другое с помощью записей.

Чтобы ввести данные по переменной типа Дата, запишите в Строку Ввода Данных текст даты в одном из допустимых форматов, и нажмите Enter (или кнопку Ввод). Допустимы следующие форматов:

- $7.07.68$
- 7 июля 1968
- $7/07/68$

Если формат не подходит, система сообщит Вам об этом. Введенное значение появляется в Словаре вводимого документа, в колонке Значения.

# **3. Анализ данных в DA-Standard**

3.1.Построение и анализ таблиц распределения

Получение и визуальный анализ таблиц распределений это наиболее традиционная и популярная задача. Ее решение в DA-Standard реализует оригинальный конструктор таблиц распределений.

Управление конструктором осуществляется через Словарь переменных. Это делает работу с ним простой и понятной.

Их построение осуществляется в режиме Конструктор через пункт Таблицы Распределений в меню Анализ.

С помощью Конструктора Таблиц Распределений можно строить:

1. Одномерные таблицы распределений

Одномерные – таблицы, в которых данные располагаются либо по столбцам либо по строкам.

Чтобы построить Таблицу Распределения по одной переменной (одномерную таблицу), необходимо задать:

- Строки либо столбцы Таблицы (что-либо одно).
- Содержание клеток одномерной Таблицы
- Вес
- Контекст

Нажать кнопку Выполнить.

Чтобы задать содержание клеток, выберите в Словаре переменную, значения которой должны формировать содержание клеток таблицы, и перетащите ее на белое поле панели Содержание клеток. Поместите указатель мыши на название переменной и нажмите левую кнопку мыши. Не отпуская кнопки, перетащите выбранную переменную на белое поле панели Содержание клеток и отпустите кнопку. Нажмите кнопку Статистики и из списка статистик выберите те, которые Вы хотите видеть в клетках таблицы. Можно выбрать несколько статистик. Закончив выбор, нажмите OK.

По умолчанию клетки одномерной таблицы содержат Количество Объектов и % Объектов.

Данные могут быть представлены в абсолютных и относительных величинах для чего необходимо нажать Статистика и установить флажок в соответствующей клетке.

2. Двумерные таблицы распределений

Двумерные – таблицы, в которых данные располагаются по столбцам и строкам.

Чтобы построить таблицу распределения по двум переменным (двумерную таблицу), задать:

- Строки таблицы
- Столбцы таблицы
- Содержание клеток двумерной Таблицы
- Вес
- Контекст

Нажать кнопку Выполнить

Чтобы задать содержание клеток, выберите в Словаре переменную, значения которой должны формировать содержание клеток таблицы, и перетащите ее

на белое поле панели Содержание клеток. Поместите указатель мыши на название переменной и нажмите левую кнопку мыши. Не отпуская кнопки, перетащите выбранную переменную на белое поле панели Содержание клеток и отпустите кнопку. Нажмите кнопку Статистики и из списка статистик выберите одну, ту, которую Вы хотите видеть в клетках таблицы. Закончив выбор, нажмите OK.

По умолчанию клетки двумерной таблицы содержат количество объектов.

Задание столбцов таблицы происходит аналогично заданию клеток.

Проблема. Если выбрана переменная типа «Число», количество столбцов Вашей таблицы может быть слишком большим.

Задание строк происходит так же как и задание столбцов.

3. Графики распределений.

Построение графика осуществляется одновременно с построением таблиц распределения, посмотреть который можно в закладке График.

Чтобы видоизменить и отредактировать график, щелчком мыши по кнопке Мастер графиков вызовите окно диалога. Выберите размерность графика, тип, стиль, расположение, оси координат, данные и нажмите OK.

Чтобы вернуться в окно Таблицы, щелкните мышкой по закладке Таблица над полем графика. Чтобы вернуться в Конструктор, щелкните мышкой по кнопке Конструктор.

Чтобы перенести График в Word, Excel или другое Приложение, скопируйте его по команде Копировать меню Правка, откройте нужное Приложение и воспользуйтесь командой Вставить меню Правка или контекстного меню.

Конструктор таблиц распределения для построения таблиц по числовым переменным содержит большое количество статистических показателей и величин, выбрать которые можно нажав Статистика.

Чтобы перенести Таблицу в Word, Excel или другое Приложение, скопируйте ее по команде Копировать меню Правка, откройте нужное Приложение и воспользуйтесь командой Вставить меню Правка или контекстного меню.

При выгрузке в Excel Таблица Распределения выгружается как таблица.

При выгрузке в Word Таблица Распределения выгружается как форматированный текст. Чтобы, находясь в редакторе Word, этот текст превратить в таблицу, выделите его и нажмите кнопку Вставить Таблицу на Панели Инструментов редактора Word.

3.2.Построение и анализ таблиц правил

Таблицы правил (детерминаций) это средство явно представить Правила, скрыто содержащиеся в анализируемых данных. В Таблицах дается информация о Системах правил, получаемая DA-Standard по запросам пользователя.

Задача «найти правила, которые объясняют то-то и то-то» одна из самых полезных для практики. Таблица Правил решает одну из двух базовых задач анализа данных: описать связи между признаками.

В DA-Standard эту задачу решает Конструктор таблиц правил. Он основан на детерминационном анализе. Идея детерминации представляет собой очную математическую модель всякого правила. конструктор правил, действующий на принципах теории детерминаций, прост в использовании и эффективен.

Правило (детерминация) это условное суждение вида: Если а, то b

Признак а называется Объясняющим Признаком. Объясняющий Признак может быть один, но это может быть и сочетание нескольких признаков. Каждый из признаков, который входит в такое сочетание, также называется Объясняющим Признаком.

# Признак b называется Объясняемым Признаком.

Чтобы задать Объясняемый Признак нужно:

На поле Объясняемый Признак из правого окна Словаря перетащите мышкой значение текстовой переменной, которое выбрано Вами на роль объясняемого признака.

Или нажмите кнопку Признак или дважды щелкните по полю Объясняемый Признак. В окне Задание Объясняемого Признака запишите Формулу типа Текст (поле Формула) и Название признака, который Вы хотите объяснить (поле Название Объясняемого Признака). Воспользуйтесь Языком Формул и рекомендациями, как пользоваться Словарем при составлении Формул и как пользоваться Панелью Инструментов над полем Формулы.

Чтобы задать Объясняющие Переменные нужно:

Выберите в Словаре нужные переменные и перетащите их мышкой на поле Объясняющие Переменные.

Если среди объясняющих переменных есть числовая, количество строк в Таблице может быть настолько большим, что Таблица Правил будет неинформативной.

Чтобы это избежать необходимо разбейте множество значений переменной на равновеликие интервалы. Для этого в окне Объясняющие Переменные выделите числовую переменную щелчком мыши. Укажите для нее нужное Вам число интервалов (от 1 до 100) в окне Количество Интервалов на Панели Инструментов.

Если объясняющих числовых переменных несколько, интервалирование желательно слелать по кажлой из них.

В Таблице Правил показаны все содержащиеся в анализируемых Данных правила типа:

Если (Сочетание Объясняющих Признаков, показанное в строке Правило i), то (Объясняемый Признак, указанный в верхней строке Таблицы)

(і - порядковый номер Правила). По каждому Правилу дана информация обо всех его характеристиках.

Чтобы эффективно анализировать содержащуюся в Таблице информацию, пользуйтесь средствами управления Таблицей.

Любое Правило имеет две главные характеристики:

- Точность Правила
- Полнота Правила.

Помимо Точности и Полноты всякое Правило характеризуется Количеством Применений Правила, Количеством Подтверждений Правила.

Любой Объясняющий Признак в Правиле характеризуется своим Вкладом в Точность и Вкладом в Полноту.

Точность определяет практическую ценность правила. Предельно точные правила (имеющие Точность, равную единице) имеют наибольшую ценность для

практики и науки. Они дают безупречные объяснения, безошибочные прогнозы, служат основой действенных тестов.

Полнота Правил также связана с их практической ценностью.

Практическая ценность правила зависит от его Полноты. Чем выше Полнота, тем ценнее правило. Однако, неполные правила также могут иметь чрезвычайно высокую ценность. Нередки случаи, когда точные правила, обладающие невысокой полнотой, дополняют друг друга при объяснении явлений, при прогнозах, при тестировании, и в итоге оказываются основой полезных знаний.

Перенос Таблицы Правил в Word, Excel или другое Приложение производится по команде Копировать меню Правка в DA-Standard и затем по команде Вставить, осуществляемой в том Приложении, куда переносится Таблица. Кнопки, вызывающие Word или Excel, находятся на Панели Инструментов в верхней части экрана.

> $3.3.$ Работа с контекстами

Задача ограничить анализ подборкой объектов (анализировать не весь массив, а только какую-то его часть) встречается постоянно. В DA-Standard эта задача решается заданием контекста.

Задать контекст – это значит задать признак и по нему отобразить подвыборку. Специальный Конструктор контекстов позволяет создать любой новый контекст, применить его, отменить, запомнить, чтобы потом, если будет нужно, вернуться к нему вновь. Конструктор доступен из любого режима. Он прост, им несложно пользоваться. Таблицы распределений и таблицы правил можно получать в любом контексте.

Если нужно проанализировать только какую-либо определенную группу объектов, не принимая во внимание объекты, которые находятся за ее пределами, задайте нужный Контекст и ведите анализ.

Контекст это признак, выполняющий особую роль. Он ограничивает анализируемые данные подвыборкой только тех объектов, которые обладают этим признаком. При этом все другие объекты временно как бы не существуют.

Чтобы открыть Конструктор Контекстов, воспользуйтесь одним из следуюших способов:

Войдите в пункт Создать Новый меню Контекст.

Войдите в пункт Создать Новый меню, возникающего по нажатию правой кнопки мыши.

Нажмите кнопку Новый в окне Список Контекстов (это окно, в свою очередь, вызывается двойным щелчком по надписи, информирующей о текущем Контексте в правом нижнем углу экрана, либо нажатием кнопки Выбрать Контекст на Панели Инструментов в верхней части экрана).

Таблицы Распределений, Графики, Таблицы Правил можно получать в любом Контексте и смотреть, как меняется их содержимое при смене Контекстов (не меняя экрана, где находится Таблица Распределения, График, Таблица Правил). Технология работы с произвольными Контекстами значительно расширяет аналитические возможности DA-Standard

Чтобы сконструировать и задать новый Контекст нужно воспользоваться одним из двух способов:

1. В роли Контекста используется одно значение либо объединение нескольких значений текстовой переменной.

• Откройте Конструктор Контекстов.

• В окне Конструктор Контекстов в левом окне Словаря выберите (выделите) переменную типа Текст, значение (либо значения) которой Вы хотите использовать в качестве Контекста.

• Выделите одно либо несколько значений выбранной переменной, намеченных Вами на роль Контекста (если значений несколько, воспользуйтесь стандартным приемом выделения либо при нажатой клавише Shift, когда выделяемые значения следуют подряд, либо при нажатой клавише Ctrl, когда выделяемые значения в разных местах списка), и перетащите выбранные значения в поле Формула. В результате в этом поле появится Формула выбранного Контекста, а в поле Название Контекста появится текст-заготовка для названия выбранного Контекста.

• Отредактируйте название (щелкните для этого предварительно по полю Название Контекста) и нажмите OK.

• Если название устраивает, сразу нажмите OK.

2. В роли Контекста используется произвольный признак, сконструированный из значений различных текстовых и (или) числовых переменных Словаря.

• Откройте Конструктор Контекстов.

• В поле Название Контекста задайте название нового Контекста и нажмите Enter (либо щелкните мышью по полю Формула).

• В поле Формула задайте Формулу типа Текст которая определяет новый Контекст. При написании Формулы воспользуйтесь Языком Формул. Завершите процедуру нажатием OK.

• При необходимости уточнить или скорректировать свои действия, Вы можете в произвольном порядке редактировать содержимое полей Формула и Название Контекста, щелкнув предварительно по нужному полю мышкой.

• При создании формулы Контекста пользуйтесь Языком формул, Словарем переменных и панелью инструментов над полем формулы.

Чтобы отредактировать текущий Контекст нужно:

1. Войдите в пункт Редактировать Текущий меню Контекст. Все дальнейшие действия совершаются в открывшемся окне Конструктор Контекстов.

2. Отредактируйте в произвольном порядке название Контекста и (или) Формулу, щелкнув предварительно по нужному полю мышкой, и нажмите OK.

3. Как отменить текущий Контекст.

Чтобы отменить текущий Контекст нужно щелкните по пункту Отменить Текущий меню Контекст.

Отмена текущего Контекста автоматически влечет установку Универсального Контекста.

Сохранение ранее созданных Контекстов в Списке Контекстов происходит автоматически.

Чтобы удалить Контекст из Списка Контекстов нужно войди в пункт Список Контекстов основного меню Контекст, либо в открывшемся окне Список Контекстов выберите нужный Контекст и нажмите кнопку Удалить.

Подтвердите удаление щелчком по кнопке Да и закройте окно диалога нажатием кнопки Закрыть.

Универсальный Контекст - это вся выборка (Универсум в пределах заданного массива данных). Признак, соответствующий Универсальному Контексту, выполняется, по определению, для любого объекта (документа) из анализируемого массива. Проще всего его название сформулировать так: «объект, который входит в анализируемый массив данных».

Универсальный Контекст всегда задан по умолчанию, если не задан какойлибо иной Контекст.

Чтобы задать Универсальный Контекст, отменить текущий Контекст, выполнив команду Отменить Текущий в основном меню Контекст.

Отменить какой бы то ни было Контекст это значит вернуться в Контекст Универсальный.

Информацию о текущем Контексте можно узнать в строке с информацией о заданном Контексте (название и количество объектов) находится в правом нижнем углу основного экрана.

 $\mathbf{c}$ 

### **Требования к бумажному варианту самостоятельной работы**

Отчет в бумажном варианте должен состоять из следующих разделов:

- 1. титульный лист;
- 2. содержание;
- 3. введение;
- 4. современное состояние рынка продуктов потребительского спроса;
- 5. обследование рынка продуктов потребительского спроса;
- 6. анализ данных в DA-Standard;
	- 6.1.1. построение и анализ таблиц распределения;
	- 6.1.2. построение и анализ таблиц правил;
	- 6.1.3. работа с контекстами;
- 7. заключение (кратко изложенные выводы и предложения);
- 8. литература;
- 9. приложения.

Во **введении** обосновывается актуальность рассматриваемой проблемы, формируются цель и задачи работы, указываются объект и методы исследования, источники информации. Общий объем введения должен быть небольшим и составлять не более 2-3 страниц.

Глава **Современное состояние рынка продуктов потребительского спроса**  является результатом научного исследования, проведенного в рамках самостоятельной работы**.** Студент, базируясь на изученных информационных ресурсах, характеризует рынок выбранного для обследования продукта потребительского спроса или ассортиментной группы продуктов. Объем главы 10страниц.

Глава **Обследование рынка продуктов потребительского спроса** включает описание методики проведения обследования, опросную анкету и опросную ведомость. Объем главы 10 страниц

Глава **Анализ данных в DA-Standard** включает аналитическую часть с выводами, соответствующим таблицам и графикам анализа электронного варианта работы. Объем главы 10-15 страниц.

В **заключении** анализируются результаты работы, делаются выводы. Объем заключения 2-3 страницы.

В **Приложениях** располагаются результативные таблицы.

Отчет в бумажном варианте исполняется на бумаге размера А4 210х297мм с использованием шрифта Times New Roman 14 кегля, ориентация страницы книжная, межстрочный интервал полуторный, поля: левое – 3см, правое – 1 см, верхнее и нижнее – 2 см. Абзацы в тексте начинаются с отступом равным 12-15 мм. Расстановка переносов – автоматическая.

#### Список рекомендуемой литературы

- 1. Багиев Г.Л. и др. Маркетинг: Учебник для вузов / Г.Л. Багиев, В.М. Тарасевич, Х. Анн; Под общей редакцией Г.Л. Багиева. – 2-е изд., перереб. и доп. – М.: Экономика, 2011. – 718 с.
- 2. Багиев Г.Л. и др. Маркетинг: Учебник. М.: Экономика, 2014.
- 3. Басовский Л.Е. Маркетинг: Курс лекций. М.: Инфра М, 2012.
- 4. Беляевский И.К.Маркетинговое исследование: информация, анализ, прогноз: Учеб. пос. для вузов. / И.К. Беляевский. – М.: Финансы и статистика, 2012. – 320 с.
- 5. Годин А.М. Маркетинг: Учебно-методическое пособие. М.: ИД «Дашков и Кº», 2010.
- 6. DA-Standard. Руководство пользователя. Фирма «Контекст». 1997 г. 200 с.
- 7. Калка Р., Мёссен А. Маркетинг / Калка Р., Мёссен А.; Пер. с нем.- М.: Финансы и статистика, 2012. – 160 с.
- 8. Котлер Ф. Основы маркетинга: Пер. с англ. М.: «Ростинтэр», 1996. 704 с.
- 9. Маркетинг: Учебник, практикум и учебно-методический комплекс / Р.Б. Ноздрева, Г.Д. Крылова и др. М.: Юристъ, 2010.
- 10.Маркетинг: учебник, практикум, комплекс по маркетингу / Р.Б. Ноздрева, Г.Д. Крылова.- М: Юристъ, 2013 -568с.
- 11.Маслова Т.Д., Божук С.Г., Ковалик Л.Н. Маркетинг. СПб: Питер, 2012, 400 с.
- 12.Морозов Ю.В. Основы маркетинга: Учеб.пос. / Ю.В. Морозов. 4-е изд., испр. И доп. – М.: «Дашков и  $K^{\circ}$ », 2012. – 156 с.
- 13.Поведение потребителя. Практикум: Учеб. пос. для вузов. М.: Новое знание, 2015. – 123 с.
- 14. Теория маркетинга. / Под ред. М. Бейкера. СПб.: Питер, 2012. 464 с.
- 15.Федько В.П., Федько Н.Г. Основы маркетинга: 100 экзаменационных ответов. – Ростов н/Д: Издательский центр «МарТ». 2001 – 448 с.
- 16.Черчилль Гилберт А. Маркетинговые исследования. / Черчилль Гилберт А. СПб.: Питер, 2014. – 752 с.

### Содержание

Введение

Требования к электронному варианту работы

Методические указания по выполнению работы

Требования к бумажному варианту работы

Список рекомендуемой литературы

Приложения

#### Приложение 1

#### Опросная анкета

#### 1. Пол?

- а. мужской
- б. женский
- 2. Возраст?
- 3. Социальный статус?
	- а. студент (учащийся)
	- б. преподаватель
	- в. рабочий
	- г. безработный
	- д. специалист
	- е. предприниматель
	- ж. пенсионер
- 4. Доход?
	- а. до 1000 руб.
	- б. 1000-3000 руб.
	- в. свыше 3000 руб.
- 5. Отношение к тортам?
	- а. положительное
	- б. отрицательное
	- в. безразлично
- 6. Частота употребления?
	- а. ежедневно
	- б. еженедельно
	- в. ежемесячно
	- г. по праздникам
	- д. в дни рожденья
- 7. Предпочтения в тортах?
	- а. песочные
	- б. бисквитные
	- в. слоеные
	- г. птичье молоко
- 8. Самостоятельная покупка торта?
	- а. да
	- б. нет
	- в. не всегда
- 9. Внешний вид имеет значение?
	- а. да
	- б. нет
- 10. Стоимость покупки?
	- а. до 100 руб.
	- б. 100-200 руб.
	- в. свыше 200 руб.
- 11. Вес торта?
	- а. до 1 кг.
	- б. 1-2 кг.
		- в. свыше 2 кг.
- 12. Заказ торта?
	- а. да
	- б. не
- 13. Самостоятельное изготовление?
	- а. да
	- б. нет
- 14. Торт на день рожденья?
	- а. да
		- б. нет
		- в. не всегда
	- г. редко
- 15. Производители?
	- а. Журавли
	- б. Капитан
	- в. Каравай
	- г. Идиллия
	- д. кулинария
	- е. Дубрава
	- ж. ЧП Лапынина

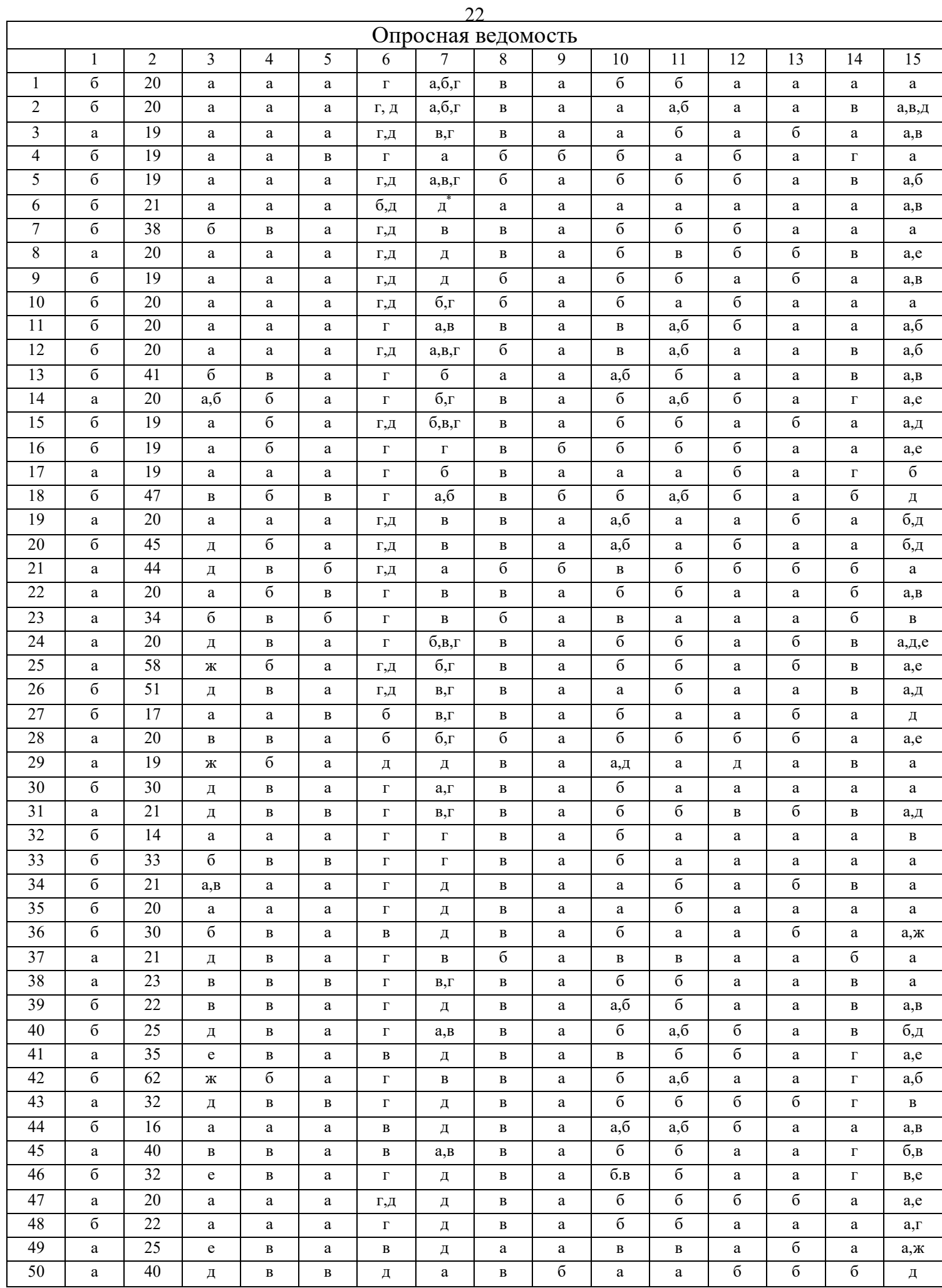

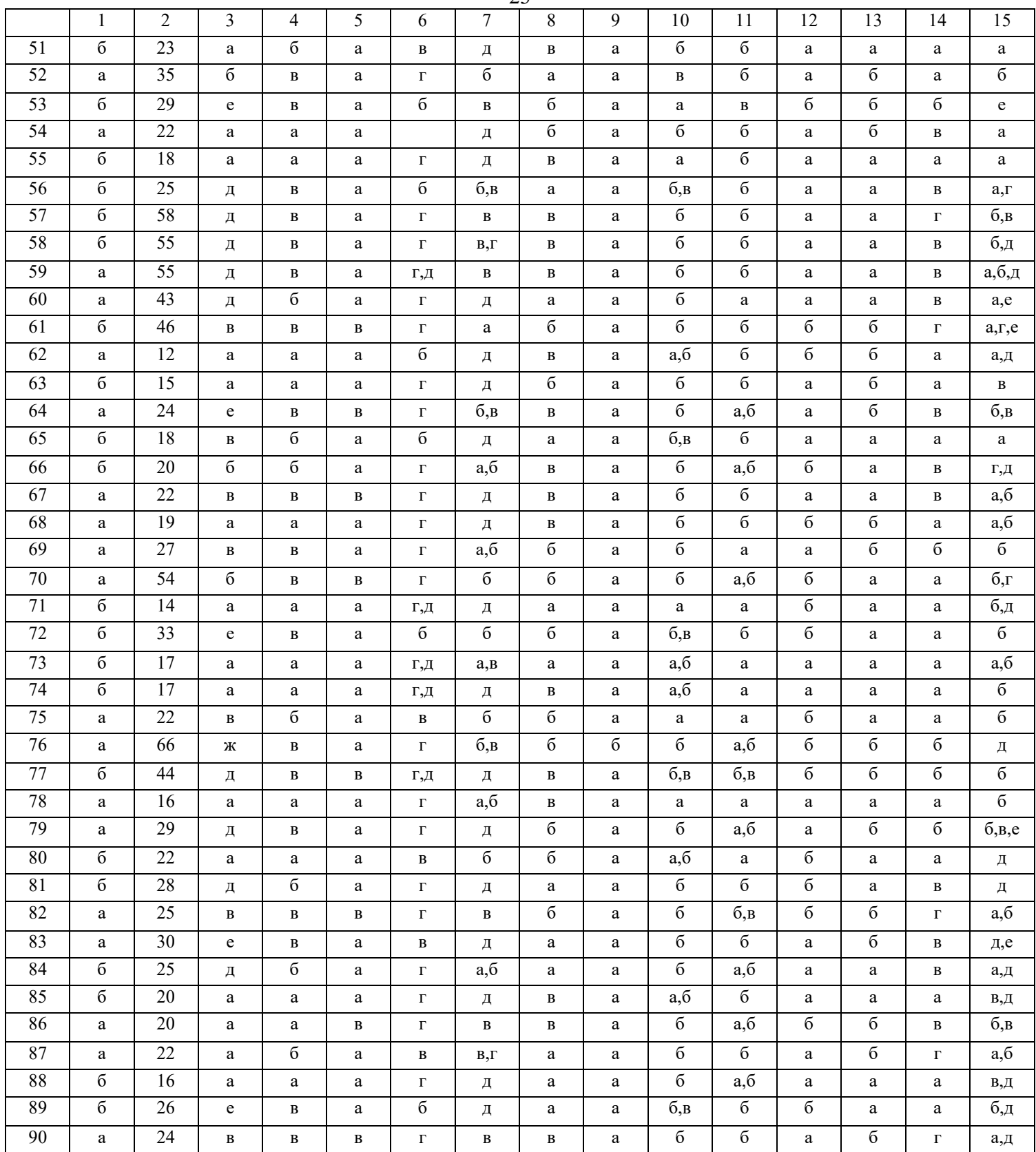

**Учебно-методическое пособие** 

**Кубышкина Александра Васильевна** 

# **Основы работы в программе DA-Standard**

Учебно-методическое пособие к выполнению самостоятельной работы для студентов направления Прикладная информатика профиль Прикладная информатика в экономике

Компьютерный набор произвела Кубышкина А.В.

Лицензия ЛР Подписано к печати Формат 60х84. 1/16. Бумага печатная Усл.п.л.1,5. Тираж 100 экз. Изд.№